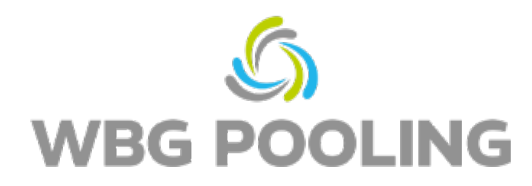

## Guide **P2D**

1. Åbne kameraet på smartphonen,

fokuser på QR-koden

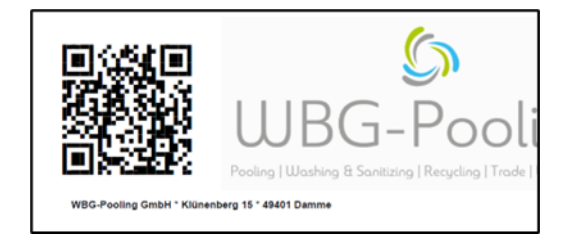

- 2. Åbne linket fra QR-Code i browseren
- 3. Giv tilladelse til at bruge kameraet
- 4. Vælg sprog

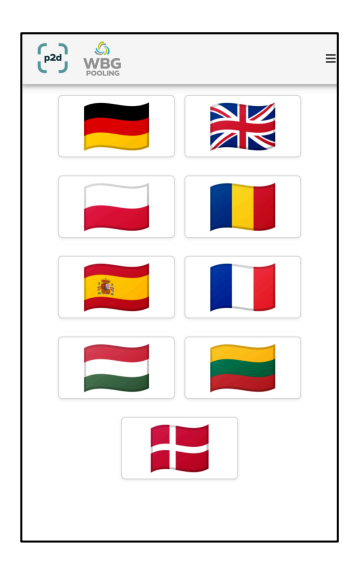

- 5. Fokusser kameraet på fragtbrevet, evtl. juster lys "Light"
- 6. Klik på "Scan"

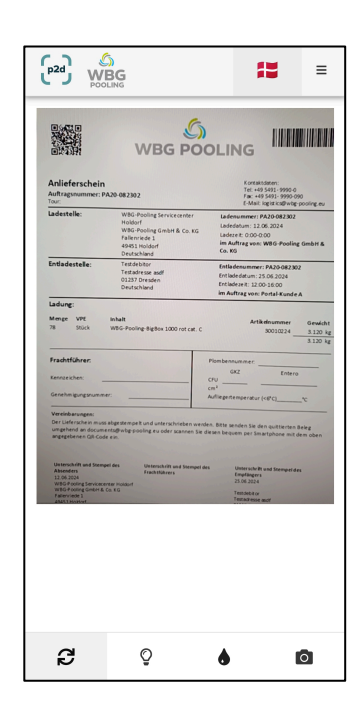

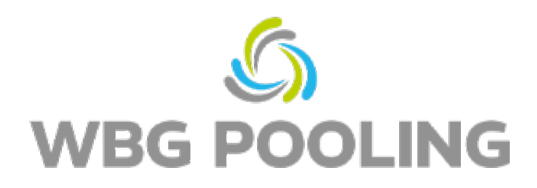

- 7. Tjek billedet, ved behov roter eller annuller billedet
- 8. Overtag din scanning med \*OK"

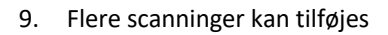

- 10. Existierende scanninger kan redigeres (rotere eller annullere) her
- 11. Send scanningen til serveren med klick på "Senden".

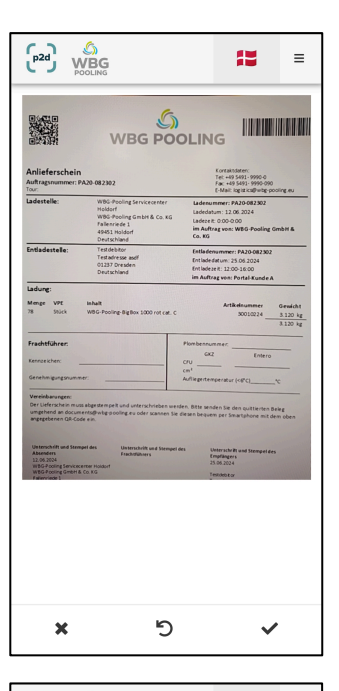

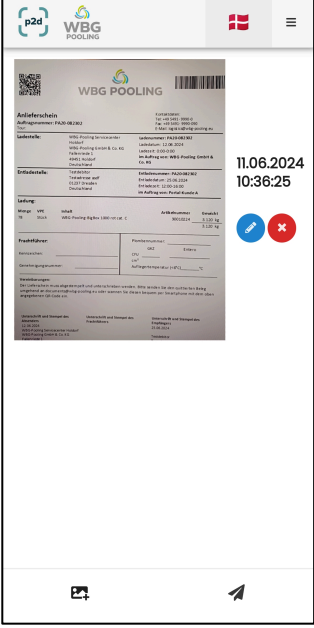

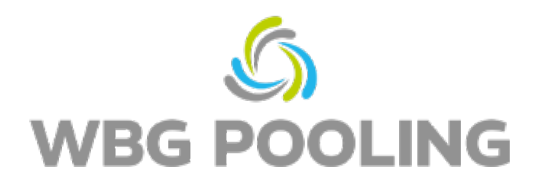

- 12. Scanningen kan nu deles, fx med vores disposition eller regnskabsafdelingen. Efter valg åbner WhatsApp eller e-mail-appen, og kvitteringen kan sendes til din egen adresse. Alternativt kan linket til kvitteringen kopieres og bruges.
- 13. Appen lukkes, og der gemmes ingen scanninger på Smartphonen.

## **Bemærk:**

• En ordre kan maximal sendes til serveren 3 gange

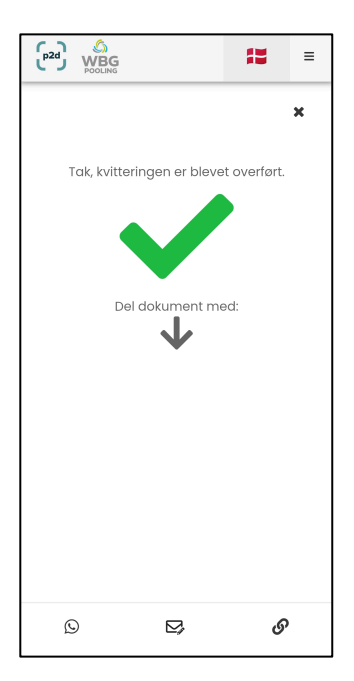